1) Log in to the Aetna Member Website at [www.aetna.com](http://www.aetna.com/) and click on "Health & Wellness"

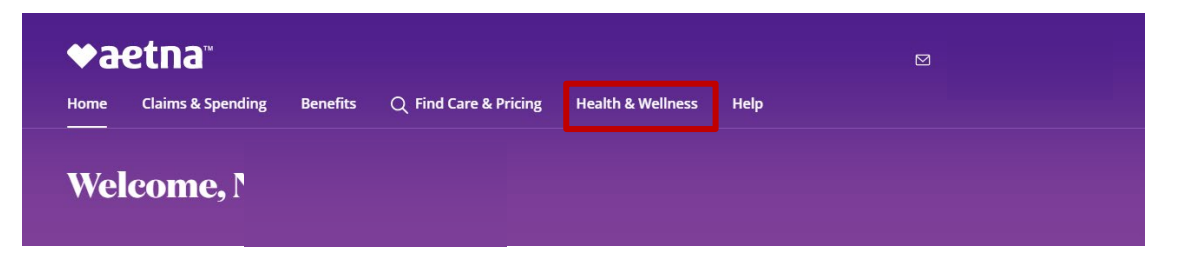

2) Click on "Access Wellness" under "Stay Healthy"

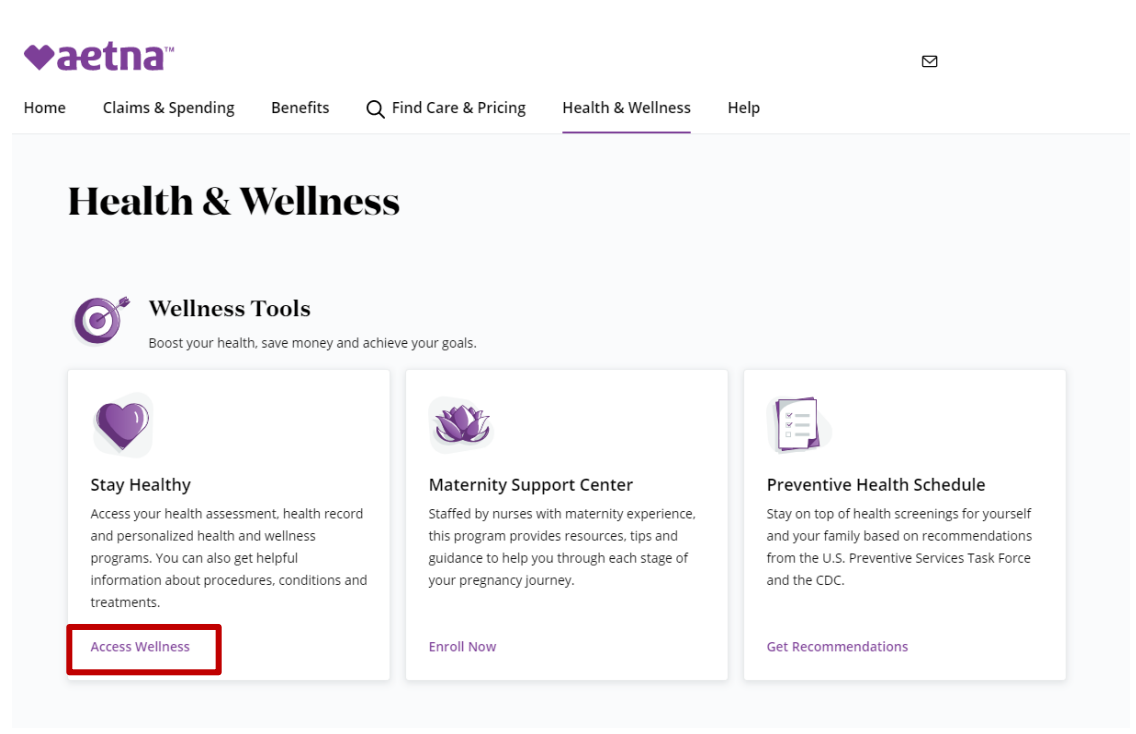

3) Click on "Complete A Health Assessment" under "Access Your Health Dashboard"

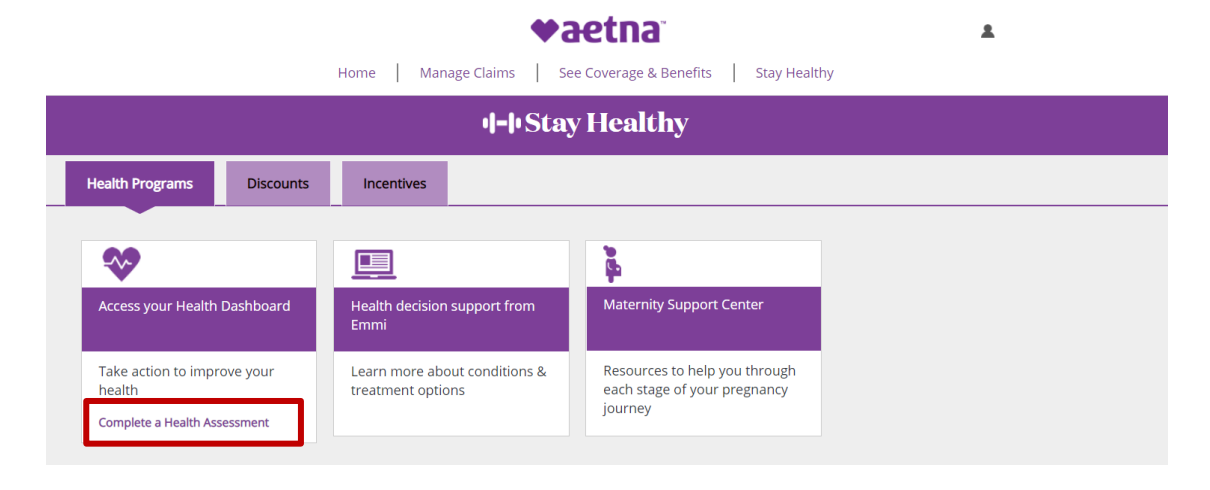

4) Click on "Launch My Health Assessment"

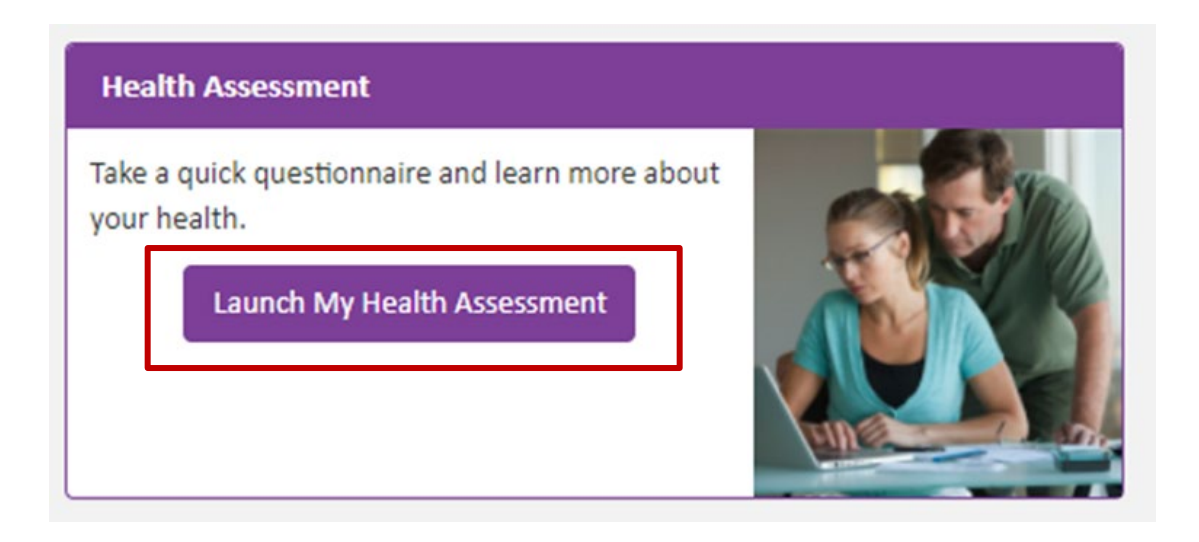

- 5) The "Launch My Health Assessment" will take you to the Virgin Pulse landing page. **Once there, you will need to accept the terms and conditions if this is your first time.**
- 6) Select "Health"

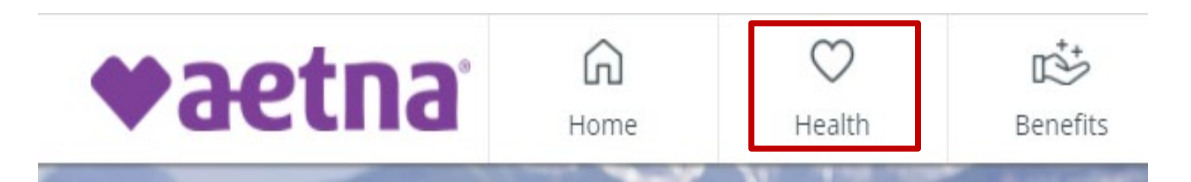

7) Click on "Start the Survey"

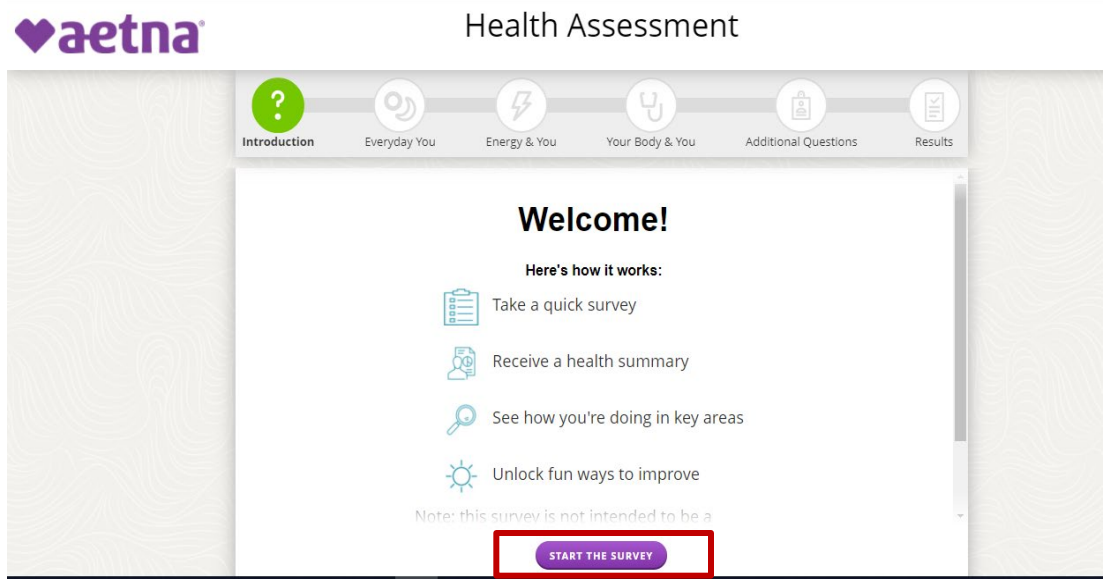